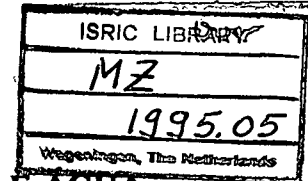

SÉRIE TERRA É AGUA

## DO INSTITUTO NACIONAL DE INVESTIGAÇÃO AGRONÓMICA

#### DOCUMENTO INTERNO NO. 39

## EXPLICAÇÃO SOBRE O BANCO DE DADOS

### DOS MAPAS NO DTA-INIA

por

R.M. Westerink

#### **Abril 1995**

Scanned from original by ISRIC - World Soil Information, as ICSU World Data Centre for Soils. The purpose is to make a safe depository for endangered documents and to make the accrued information available for consultation, following Fair Use Guidelines. Every effort is taken to respect Copyright of the materials within the archives where the identification of the Copyright holder is clear and, where feasible, to contact the originators. For questions please contact soil.isric@wur.nl indicating the item reference number concerned.

#### Maputo, Moçambique

 $22746$ 

**IBRARY** 

 $5.05$ 

**INDICE:** 

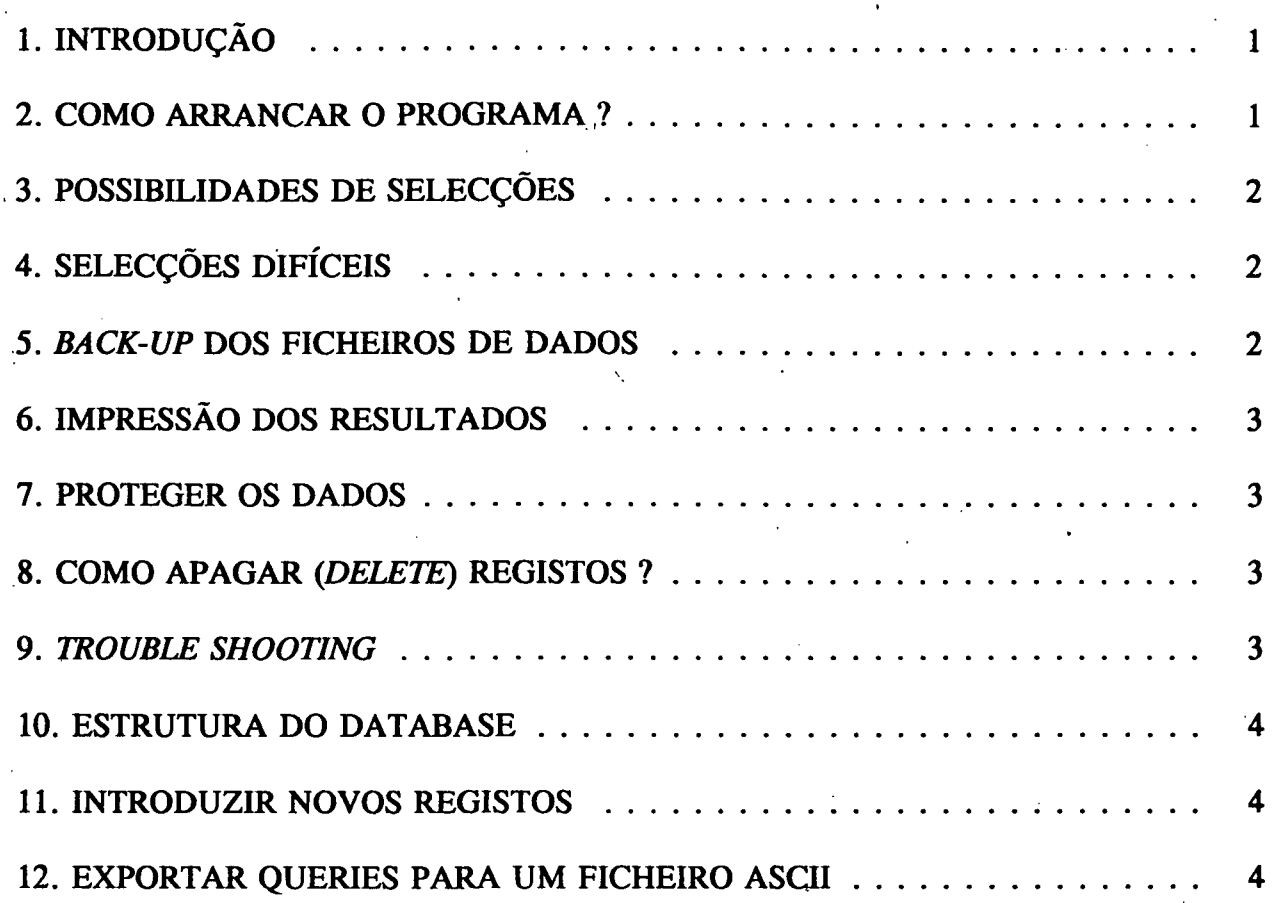

# APÊNDICES:

 $\tilde{E}_1$ 

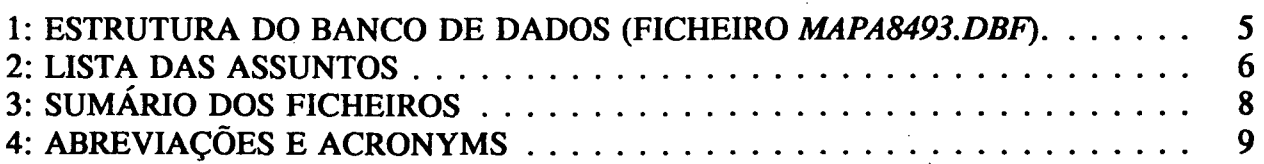

#### Explicacio do Banco de Dados dos Manas no DTA-INL

## 1. INTRODUCÃO

A pedido do Sr. P. Maciel, Chefe da Secção de Cartografia do DTA/INIA sobre os dados existentes dos mapas presentes no DTA / INIA (já introduzidos no DBaseIII) foram transferidos no DBaselV numa "aplicagao de utilizador", que permite o uso do banco de dados sem conhecimento profundo do programa de DBaseIV. Agora é possível fazer selecções no items "distrito", "província", "tema", "autor" e também escolha duma área em latitude/ longitude (graus/minutos). Todas estas escolhas vão junto com uma escolha da escala máxima desejaVel. Também é possfvel "alterar" *(edit)* registos, introduzir registos etc. No futuro é preciso completar este Banco de Dados com mapas que sao produzidos por outras organizacöes.

**^** 

O conteúdo neste momento:  $\pm$  1500 mapas de Moçambique (pedologia, fisiografía, clima, agrohidrologia, avaliação de terra etc.). A maior parte destes mapas foram publicados pelo INIA/DTA Maputo e o HAM Maputo.

As mapas que nao pertencem ao INIA/DTA, mas sao presente dentro relatórios introduzidos no Banco de Dados de Literatura, nao foram introduzidos no Banco de Dados. Para consultar estes mapas: use o Banco de Dados de Literatura (registos com campo *Mapas* = "Y").

E preciso ter um versao basico deste Banco de Dados com a pessoa responsa'vel do Departamento. Os outros computadores podem ter copias deste Banco de Dados. Eles não tem a possibilidade de fazer mudancas (edits), apagar registos ou introduzir novos registos. De vez em quando e preciso de dar novas copias de Banco de Dados.

#### **2. COMO ARRANCAR O PROGRAMA ?**

Computador: ICL 486SX, Sala de Computadores

Vai ao directório *[C:\mapaslit](file://C:/mapaslit)* 

Arranque DBase para dar *dbase* no DOS prompt Quando o programa não começa é preciso dar o *path* no *autoexec.bat* : *PATH [c:\dbase](file://c:/dbase)* e arrancar o computador uma outra vez com *Ctrl-Alt-Del* 

Depois de entrar no *Control Center* do DBaselV é preciso de escolher: *Applications > Mapasdia > enter* 

Quando os resultados sao apresentados no *screen forms* é possfvel de separar os registos com *F10 > Organize > Order by index.* 

I.N.I.A. / Departamento de Terra e Água, Documento Intertio  $N^0$  39, Abril 1995

**Explicacio do Banco de Dados dos Manas no DTA-INIA** 

### **3. POSSIBILIDADES DE SELECÇÕES**

- Geral: as possibilidades de escolha podem-se ver com a opção *Choices*. Esta opção dá todos os possibilidades ünicas por campo Tema, Autor, Distrito, Provfhcia.

- Escala: com todas as opgöes o programa pergunte-te "escolhe uma escala maximal" para limitar a quantidade dos mapas selecionadas. O utilizador precisa de introduzir a escala maxima para dar: *50000* para selecionar todos os mapas com escala 1:50.000 a maior (por exemplo: 1:25.000). Depois fazer a mesma coisa com a escala minima.

- Distrito: é só preciso dar os primeiros 6 "caracteres" do nome do distrito. Nomes dos distritos: veja o Mapa Topográfica 1:2.000.000

## 4. SELECgÖES DIFICEIS

Veja o manual "Explicacao sobre o Banco de Dados de Literatura de Pedologia de Mozambique" (Documento Interno No. 40 INIA-DTA). Nomes dos distritos: veja o Mapa Topográfica 1:2.000.000

### **5. BACK-UP DOS FICHEIROS DE DADOS**

Todas as vezes depois de introduzir dados novos e / ou alterar os registos é preciso fazer um *Back-up* do ficheiro de dados *[{jnapa.8493.dbf\)](http://%7bjnapa.8493.dbf).* Da parte de tamanho deste ficheiro é preciso fazer uma "compressão" com o programa de *pkzip.exe* que deve estar presente no directório *[c:\mapaslit.](file://c:/mapaslit)* Se nao estiver presente: na sala de computadores *hé* uma diskette *Applications*  com este programa.

Depois de introduzir uma diskette (com mais de 400 *KBfree disc space)* no computador, faz o *back-up* com:

*pkzip a.mapa.zip c:\mapaslit\\*.dbf* 

Para utilizar este *zip* ficheiro é preciso ir ao directório de sua escolha (onde estiver presente o programa de*pkunzip.exe)* e dar:

*pkunzip [a:\mapa.zip.](file://a:/mapa.zip)* Quando os ficheiros com o mesmo nome estiveram presentes na diskette, o programa vai te perguntar:

*"overwrite (yin)?"* 

## **6. IMPRESSAO DOS RESULTADOS**

Depois de cada selecgao o programa vai te perguntar: *report (yin).* Antes de dar *'y* " é preciso arrancar a impressora e escolher "compressao". No caso de problemas com o lay-out pode-se mudar as definições da impressora para sair do application com "Sair do dBase" e depois: *Report > Mapasele > enter > modify layout > F10 > Print > control of printer.* 

N.B. Use Fl para Ajuda

#### **7. PROTEGER OS DADOS**

Para proteger os dados é meihor fazer os fïcheiros *Read-onty* para dar no DOS: cd [c:\mapasdb](file://c:/mapasdb)  attrib  $+r$  \*.\*

#### **8. COMO APAGAR** *{DELETE)* **REGISTOS ?**

**Só possfvel com a versao basico de banco de dados !** 

No *Control Center: Data > Select Mapa8493 > Display data > F10*  Por registo: *Records > Mark records for deletion*  Repete isto por todos os registos a apagar. E depois por todos estes registos: *Organize > Erase marked records.* 

#### 9. *TROUBLE SHOOTING*

Para evitar problemas é preciso de nao utilizar o *page up/down*  muito répido dentro *os farm sereens* (com resultados de seleccöes).

Quando tem uma "mensagem" no monitor com *"EDIT NO FOLLOW NO APPEND NODELETE NOEDIT"* escolhe *"1GNORE"* 

Quando *pkzip* dá um erro no monitor: use *pkzipfix.exe* (a sala de computadores tem uma diskette *Applications* com este programa).

Explicação do Banco de Dados dos Mapas no DTA-D**JA** 

ä9

#### **10. ESTRUTURA DO DATABASE**

Veja apêndices 1 e 2.

### **11. INTRODUZIR NOVOS REGISTOS**

- *Data >* escolhe o ficheiro *PEDOLIB > F2* 

*- F10 > records > add new records* 

- Utilize a lista dos campos e chaves para introduzir os dados de forma correcta.

- Entre sempre em mafusculas *(uppercase).* 

- Não utilize ', ',  $\sim$  etc.

#### **12. EXPORTAR QUERIES PARA UM FICHEIRO ASCII**

- a. Coluna *Queries:* Selecione com *use view* o *Query* (instruccao: veja 6.) de sua escolha que deve estar na lista de ficheiros. Feito isto: o nome do ficheiro deve aparecer em cima da lista de ficheiros, separado por uma iinha.
- b. Coluna *Report:* Abre o ficheiro Pedolib > *Modijy Layout.*
- c. No ecran do *report: alt-Print > Destination > DOS file >* entre o *Filename* da sua escolha > *Begin Printing.*
- d. Saia do dBASE
- e. Edit o ficheiro com o *DOS editor: [c:\edit](file://c:/edit)* ou

f. Edit o ficheiro com um *text editor (WordPerfect I Word* etc.)

# APÊNDICE 1: ESTRUTURA DO BANCO DE DADOS (FICHEIRO MAPA8493.DBF).

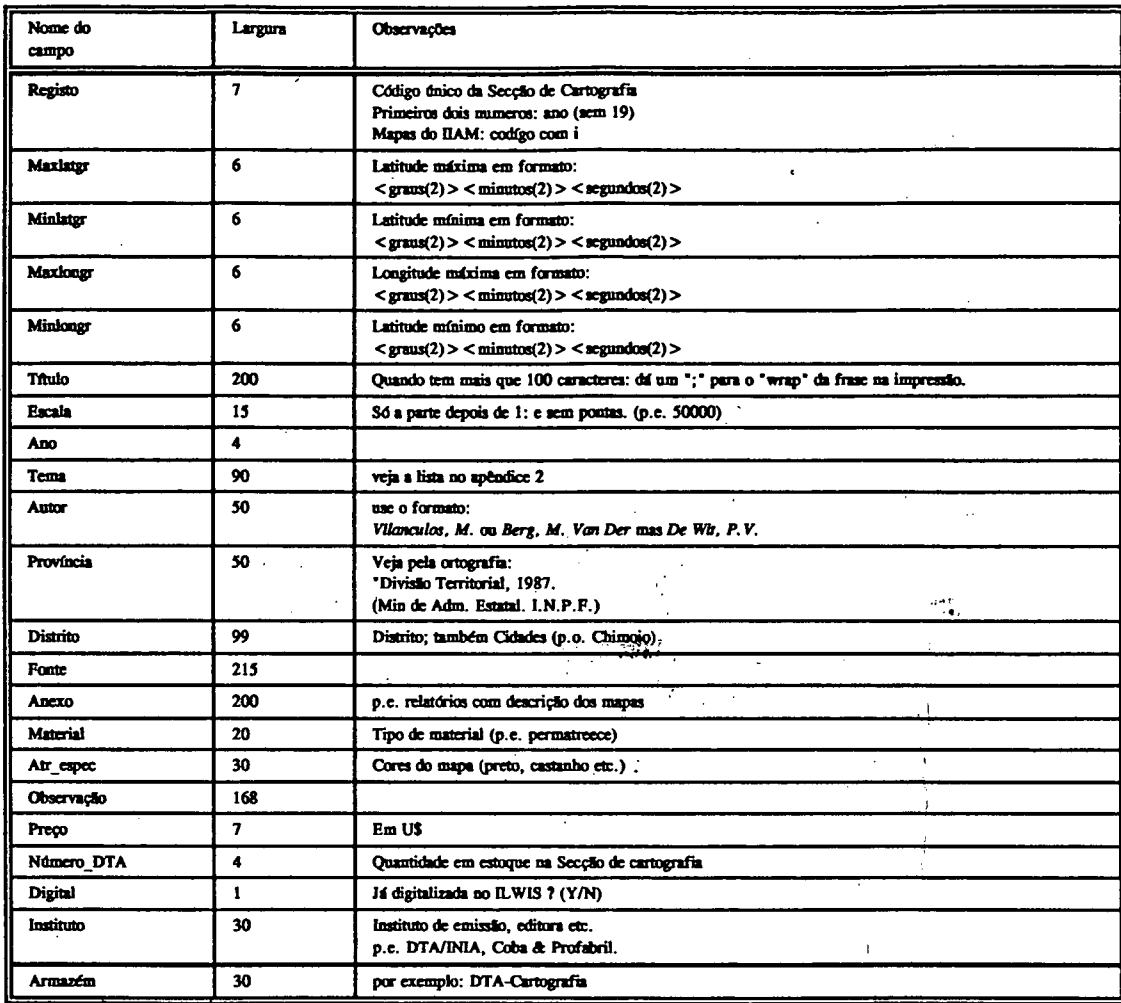

N.B. Introduzir os di

Ĵ,

دي.<br>المعا

to Interno N<sup>o</sup> 39, Abril 1995 I.N.I.A. / Departamento de Terra e Água, Docu

é

## **APÊNDICE 2: LISTA DAS ASSUNTOS**

#### a. Uso da terra:

agricultura tradicional, agricultura irrigada, pecuária (inclusive pastagem), silvicultura, lenha, piscicultura, fauna bravia, recreação, natureza).

Explicação do Banco de Dados dos Mapas no DTA-INIA

#### b. Cultura:

algodão, ananás, arroz, banana, cafe, chá, caju, cana de açucar, coqueiro, feijão, horticolas, mandioca, mapira, mexoeira, milho, tomates, trigo etc.

#### c. Tema:

 $solos = soil$  survey

agrohidrologia; drenagem, irrigação = agrohydrology

*fertilidade de solo* ; microbiologia = soil fertility

*química de solo*; só quando a explicação for detalhada sobre análises = soil chemistry

*física de solo* = soil physics

 $avaliação = land evaluation, land suitability$ 

uso de terra; planeamento; descrição = land use

*maneio de solos*; também conservação de solos = soil cultivation, improvement and management; sustainability, soil degradation.

 $eros\tilde{a}o = soil erosion.$ 

salinidade = salinity.

 $geologia = geology.$ 

 $fisiografia = fysiography$ , altitude.

 $clima = climatology.$ 

*cartografia* = cartography.

informática

teledeteccão

I.NI.A. / Departamento de Terra e Água, Documento Interno Nº 39, Abril 1995

*treinamento* 

*SIG*; Sistema de Informação Geográfica = GIS

*agricultura* = geral *agricultura tradicional* = sector familiar

 $pecuária = cattle breeding$ 

*vegetagdo* (natural)

*hidrologia* 

*planeamento fisico* 

*demogrdfico* 

*localizagdo da drea localizagdo das aldeias localizagdo das estagöes localizagdo dos observagöes* 

*topografia =* base cartografia etc.

Explicação do Banco de Dados dos Mapas no DTA-INIA

## APÊNDICE 3: SUMÁRIO DOS FICHEIROS

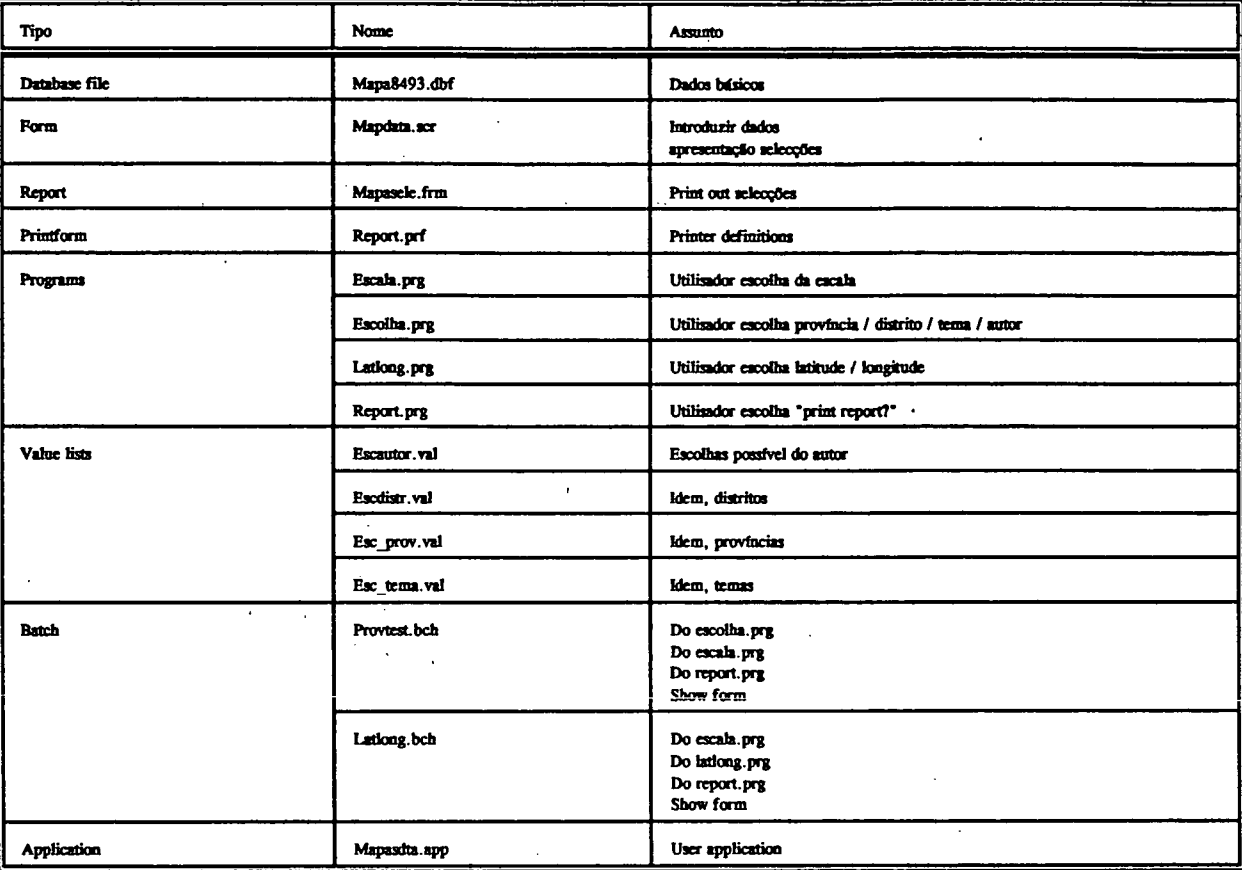

I.N.I.A. / Departamento de Terra e Água, Documento Interno ${\bf N}^0$ 39, Abril 1995

 $\bf{8}$ 

**Explicação do Banco de Dados dos Mapas no DTA-INIA** 

## **APÊNDICE 4: ABREVIACÖES E ACRONYMS**

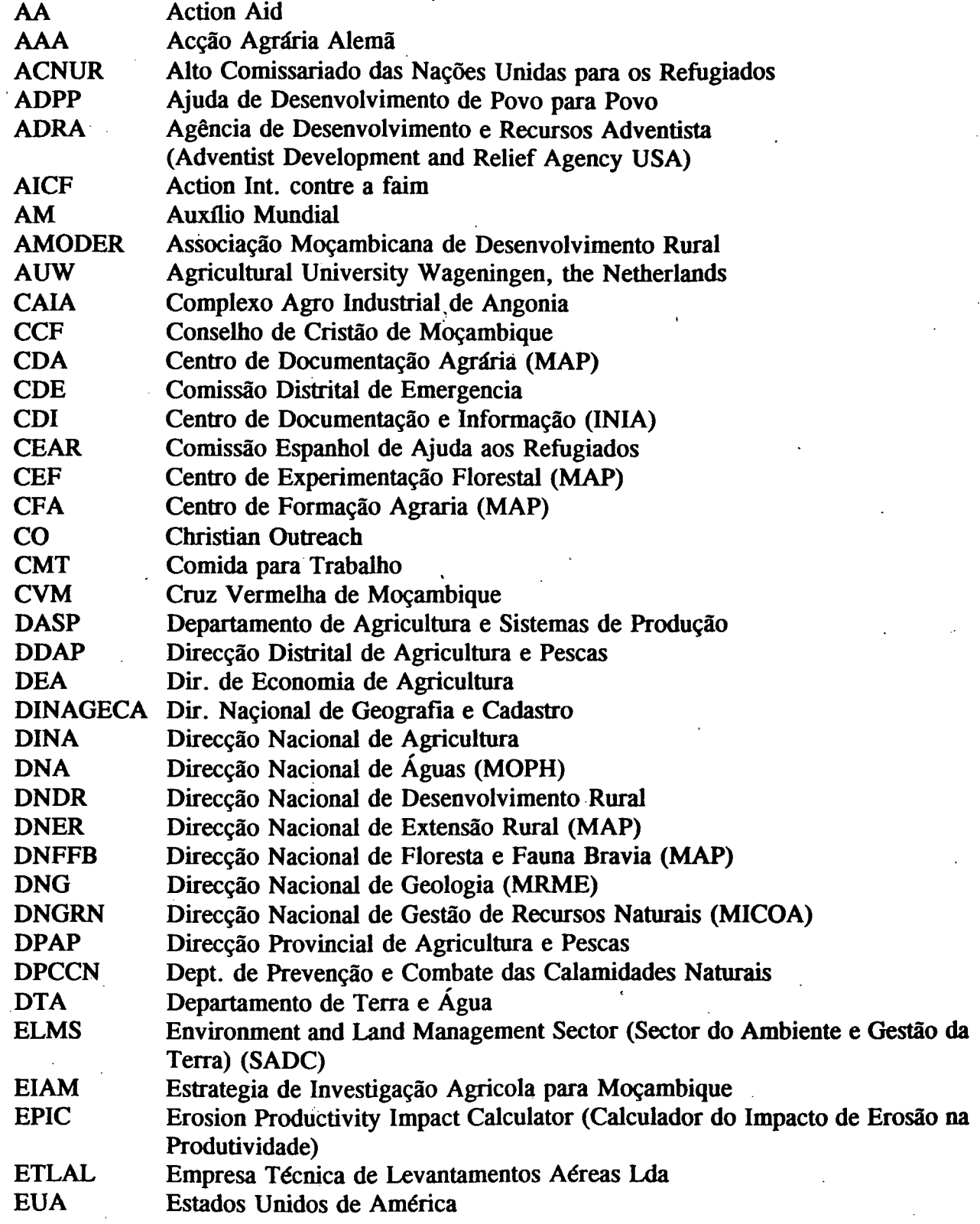

Ļ,

I.N.I.A. / Departamento de Terra e Água, Documento Interno  $\mathrm{N}^0$ 39, Abril 1995

 $\overline{9}$ 

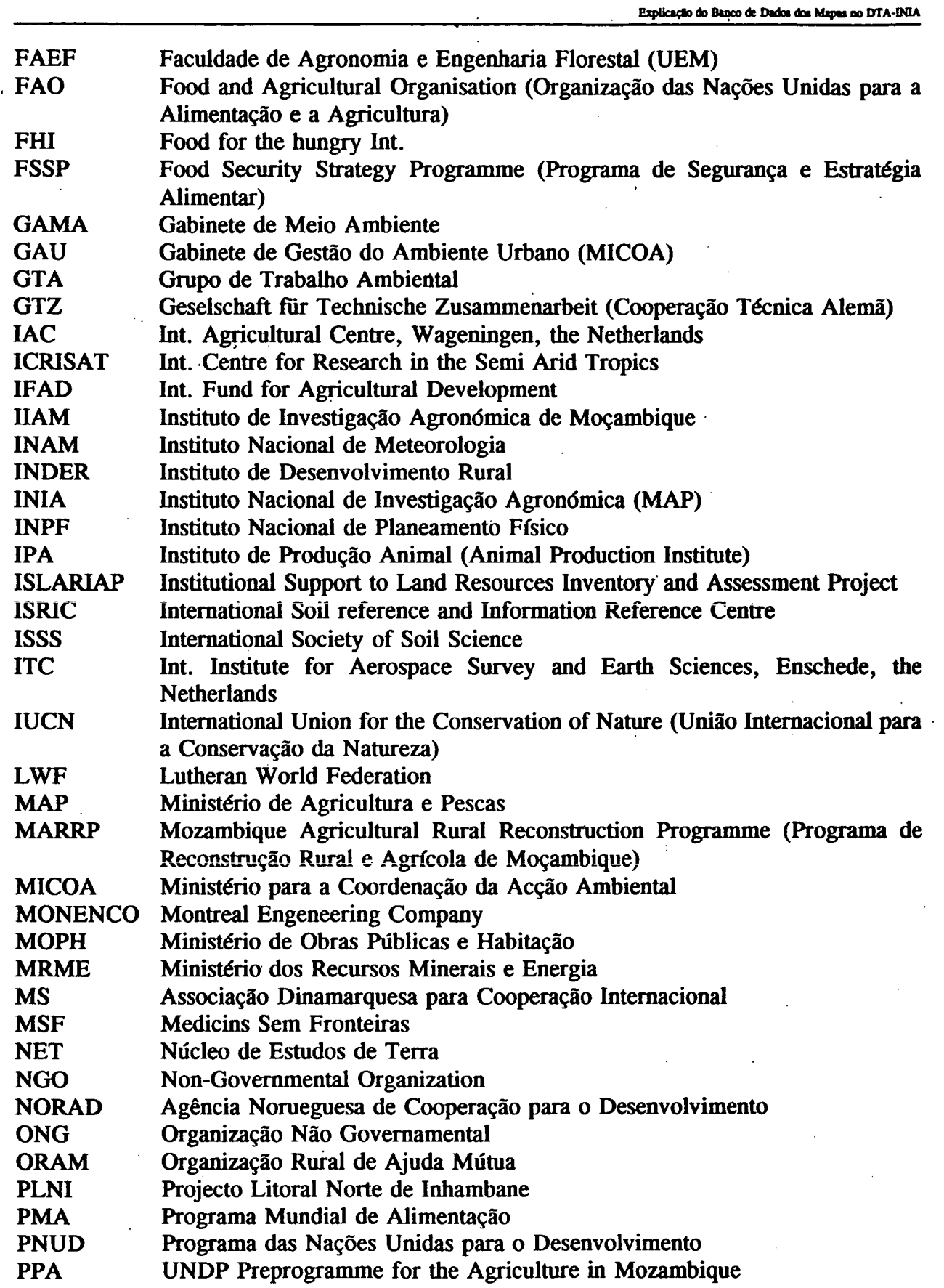

 $\mathcal{L}_{\mathbf{r}}(\mathbf{r})$ 

وأعوضت

 $\frac{1}{2}$  ,  $\frac{1}{2}$ 

 $\ddot{\phantom{a}}$ 

 $\mathbf{r}$ 

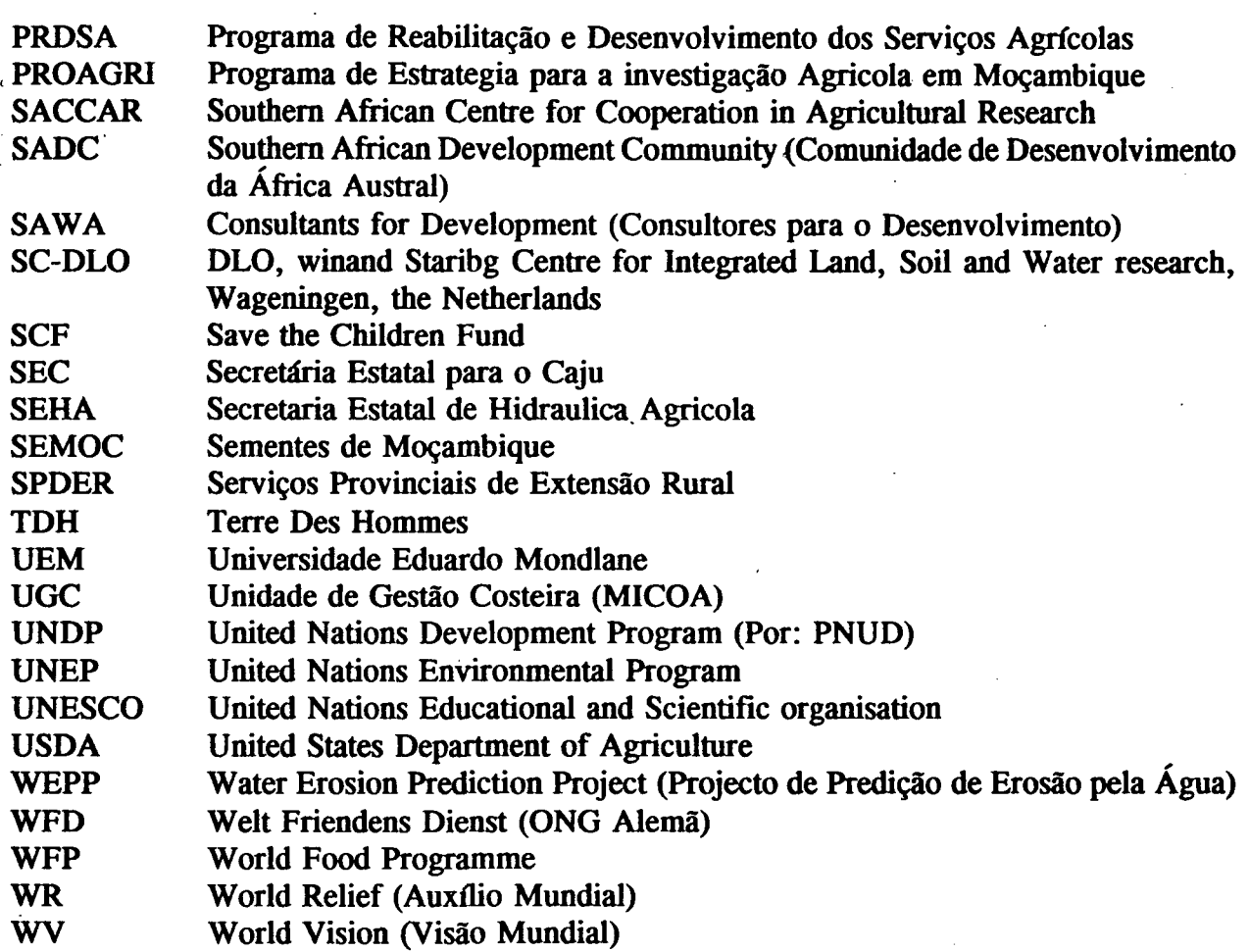

**Fiplicicfc do Basco de Dadoi dn Kbpa oo DTA-IN1A** 

Explicação do Banco de Dados dos Mapas no DTA-INIA

## **ACRONYMS**

 $\mathbf{K}$ Ĩ,

 $\tilde{\gamma}_\mathrm{e}$ 

لو د ج

nearmhaigs<br>T

 $\frac{1}{2}$ 

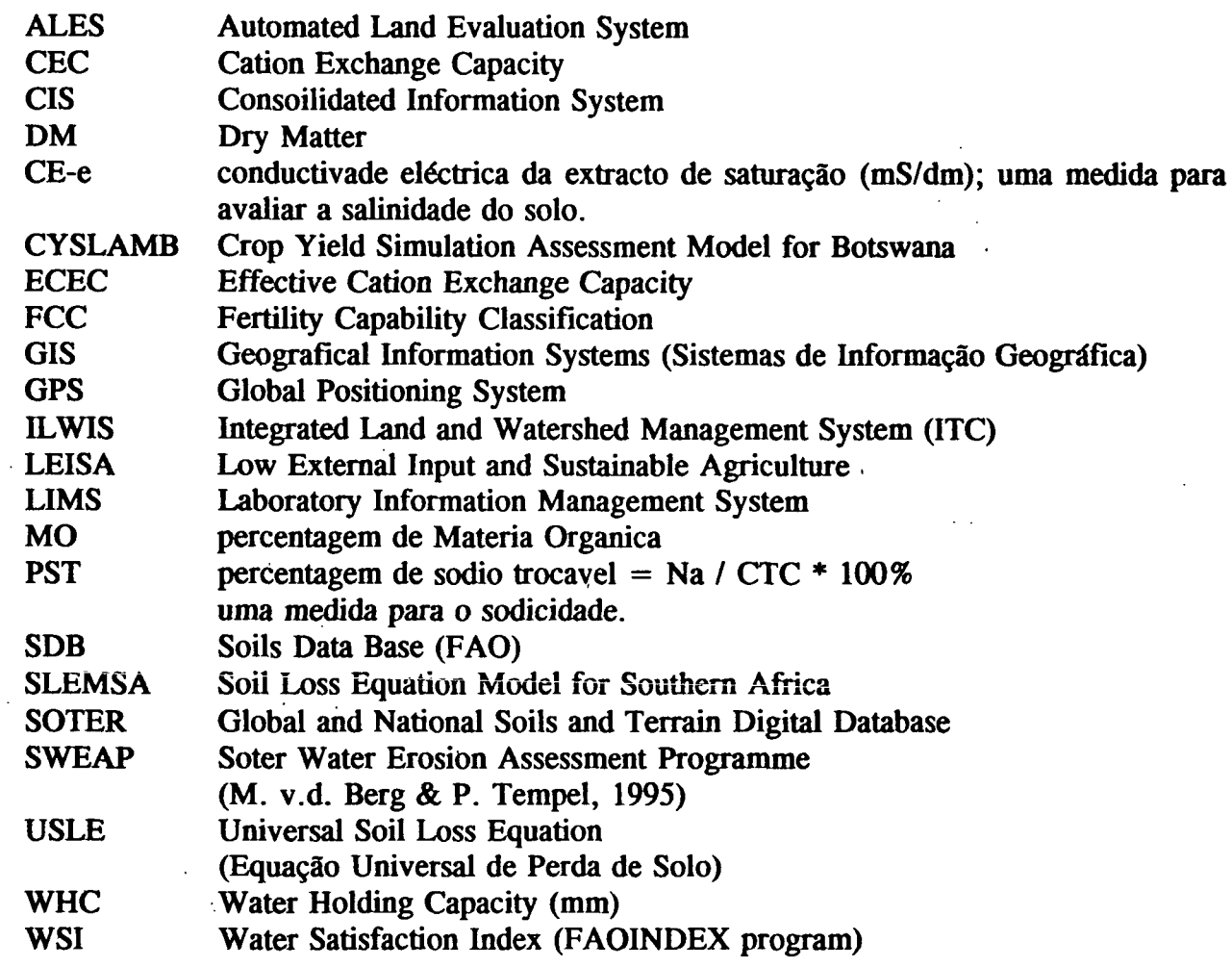

T

1

H

I

H

H

J

I

2

I

 $\overline{\mathbf{r}}$ 

 $\left| \right|$ 

 $\frac{1}{2}$ 

 $\label{eq:2.1} \frac{1}{\sqrt{2}}\int_{\mathbb{R}^3}\frac{1}{\sqrt{2}}\left(\frac{1}{\sqrt{2}}\int_{\mathbb{R}^3}\frac{1}{\sqrt{2}}\left(\frac{1}{\sqrt{2}}\int_{\mathbb{R}^3}\frac{1}{\sqrt{2}}\left(\frac{1}{\sqrt{2}}\int_{\mathbb{R}^3}\frac{1}{\sqrt{2}}\right)\frac{1}{\sqrt{2}}\right)\frac{1}{\sqrt{2}}\right)=\frac{1}{2}\int_{\mathbb{R}^3}\frac{1}{\sqrt{2}}\int_{\mathbb{R}^3}\frac{1}{\sqrt{2}}\frac{1}{\$